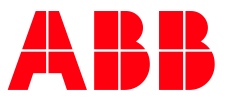

APPLICATION NOTE

**—**

# **AC500 AUTOMATION BUILDER**

TRANSFER AN AUTOMATION BUILDER LICENSE TO ANOTHER COMPUTER

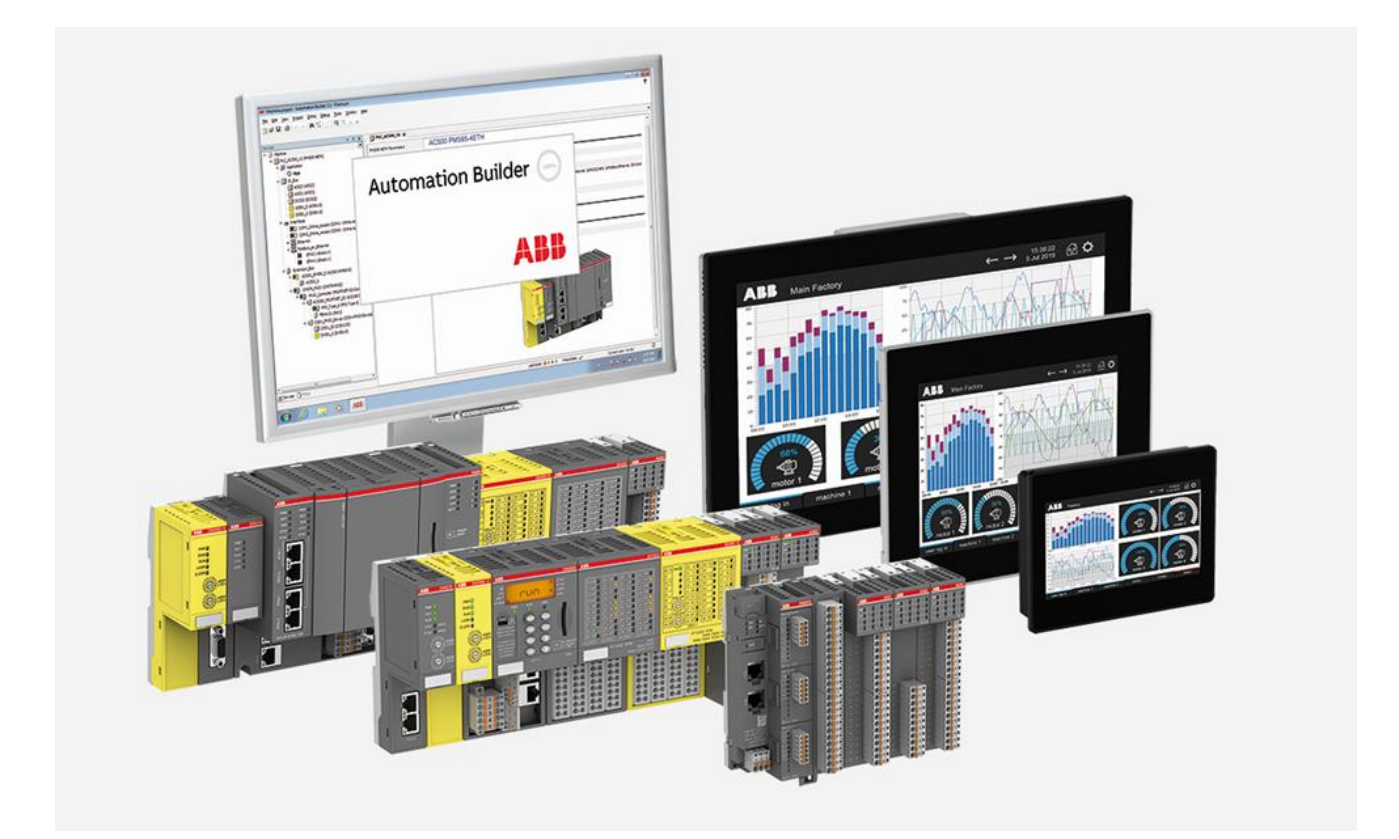

## Contents

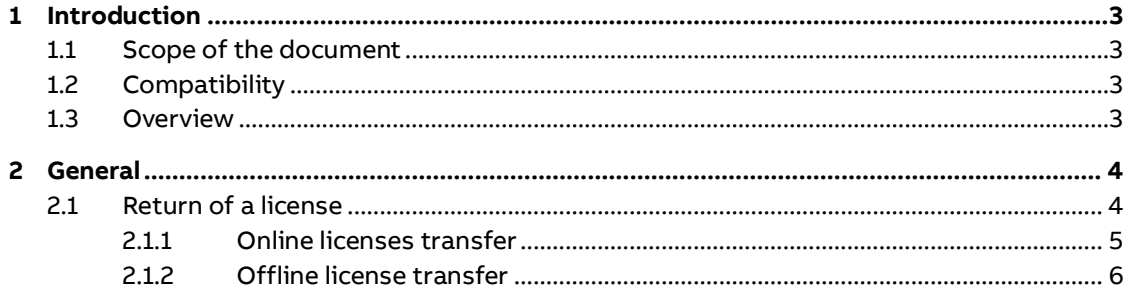

## <span id="page-2-0"></span>**1 Introduction**

## **1.1 Scope of the document**

<span id="page-2-1"></span>Sometimes it is necessary to transfer a license from a one computer to another one. Please follow the instructions in this document. As long as you're able to access your old pc, it is not necessary to contact the PLC support.

## **1.2 Compatibility**

<span id="page-2-2"></span>The application note explained in this document has been used with the below engineering system versions. They should also work with other versions, nevertheless some small adaptations may be necessary, for other versions.

<span id="page-2-3"></span>• CodeMeter Control Center 7.30

## **1.3 Overview**

Welcome to CodeMeter License Central WebDepot

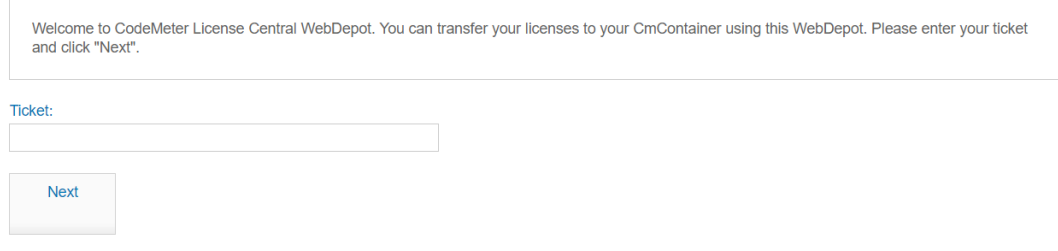

## **2 General**

<span id="page-3-0"></span>It is possible to transfer licenses from a PC to another PC or dongle (DM-Key).

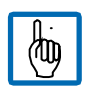

Note:

This is not possible for temporary licenses, e.g. a 30 day emergency license

The process consists of two main steps:

- 1. Return the actual license from the old PC
- 2. Reactivate the license on the new PC
	- Start Automation Builder, with no project open
	- Navigate to: **Tools** → **Add additional license…**
	- Steps are explained in [Automation Builder Installation and Activation](https://search-ext.abb.com/library/Download.aspx?DocumentID=9AKK107045A3040&DocumentPartId=)

## **2.1 Return of a license**

<span id="page-3-1"></span>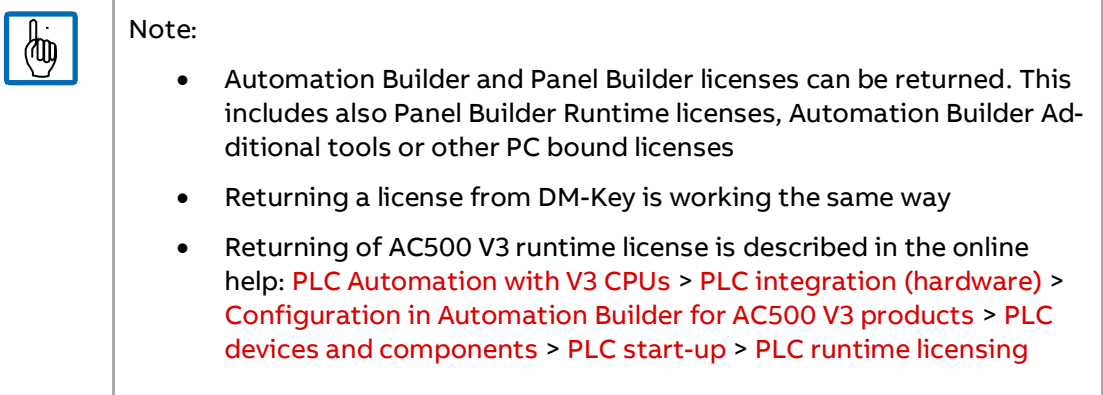

- **1.** You need your License Activation code that you want to move. e.g. **CUCF4-xxxxx-xxxxxx-FQPN2-76JNU**
- **2.** Go to the following website:

<https://lc.codemeter.com/32838/depot-return/index.php>

**3.** Insert your Activation code in the field "**Ticket**" then click **Next**

#### Welcome to CodeMeter License Central WebDepot

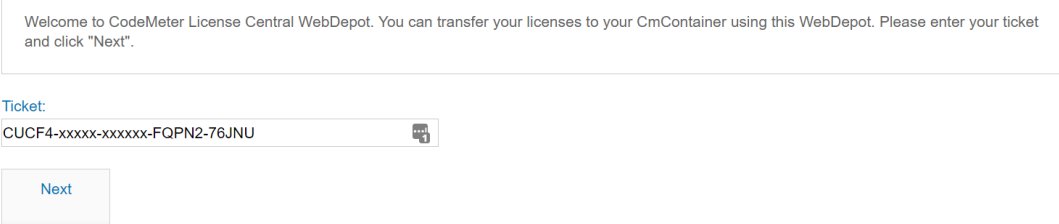

**4.** Click on Re-Host Licenses

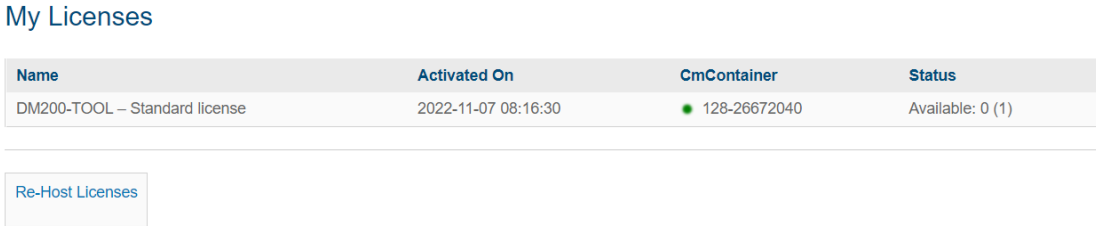

- **a)** If the CmContainer is found, continue with **2.1.1** Error! Reference source not found..
- **b)** If the CmContainer is not found, continue with **2.1.2** Error! Reference source not found..

#### **2.1.1 Online licenses transfer**

<span id="page-4-0"></span>**1.** Wait till the CmContainer is found, then click **Deactivate Selected License Now Re-Hostable Licenses** 

To re-host licenses from one CmContainer to another CmContainer:

- 1. Make sure that the CmContainer with Serial 128-26672040 is connected to this computer. If this CmContainer is not connected to this computer, connect it now and click "Rescan for CmContainer".
- 
- 2. Select the licenses you want to re-host.<br>3. Click "Deactivate Selected Licenses Now"

4. After the successful deactivation of the selected licenses, you can activate them again in another CmContainer.

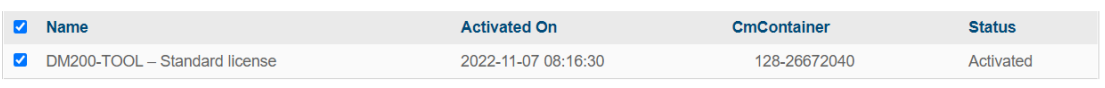

Deactivate Selected Licenses Now

#### **2.** Wait till the transfer is done.

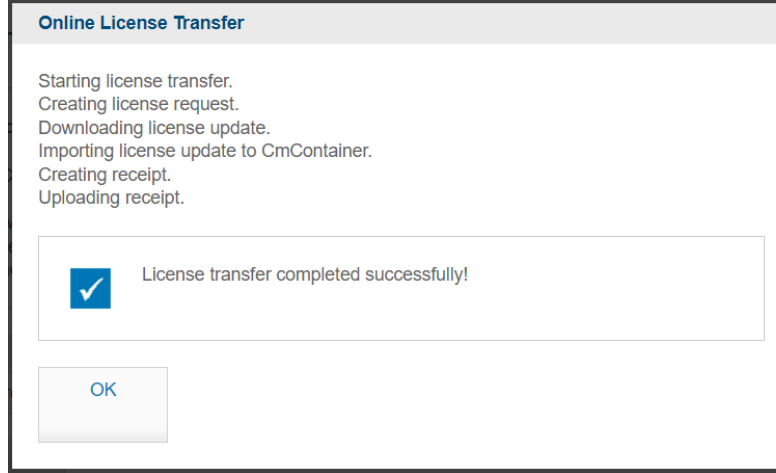

### **2.1.2 Offline license transfer**

<span id="page-5-0"></span>If the CmContainer is not on this PC, then select "**Offline license transfer**" and follow the instructions. – Do finish all steps, including the upload of receipt file to deactivate your license.

**1.** Create license request file on the Offline-PC.

Create a license request file from the CmContainer where the license is activated inside. The container number is shown on the webpage as visible in chapter 2.1.

**a)** Start CodeMeter Control Center on the computer where the license is activated.

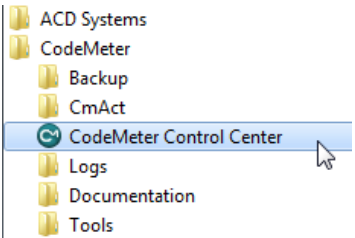

**b)** Select the correct CM Container and then click "**License Update**".

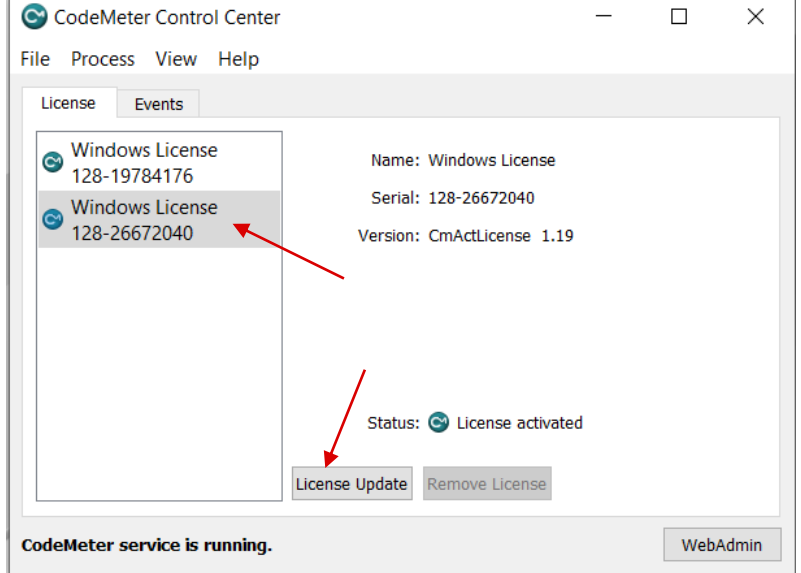

#### **c)** Follow the instructions of the "**CmFAS Assistant**".

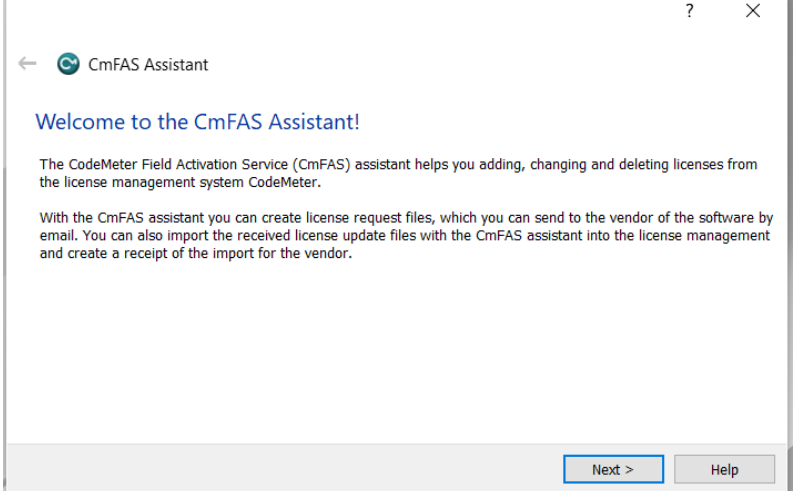

#### **d)** Choose the option "**Create license request**".

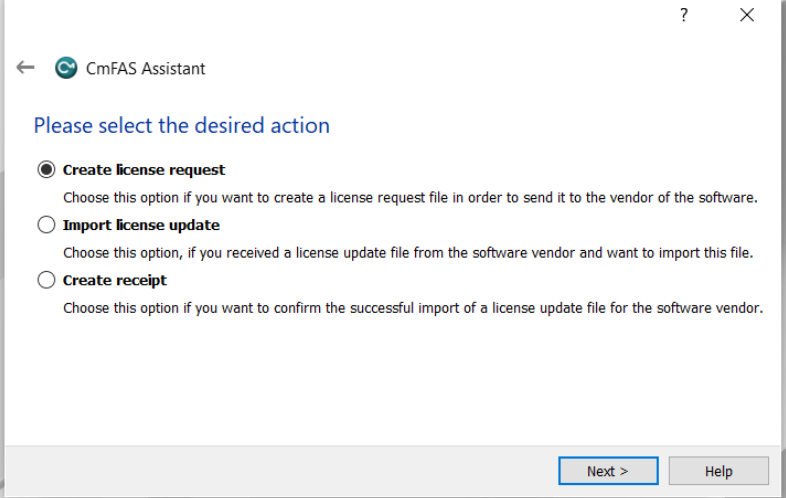

- **e)** Choose a filename for the license request file.
- **f)** Click "**Commit**" to save the license request file.
- **g)** Transfer the license request file that you just create to this computer.
- **2.** Click on "file-based license transfer".**Re-Hostable Licenses**

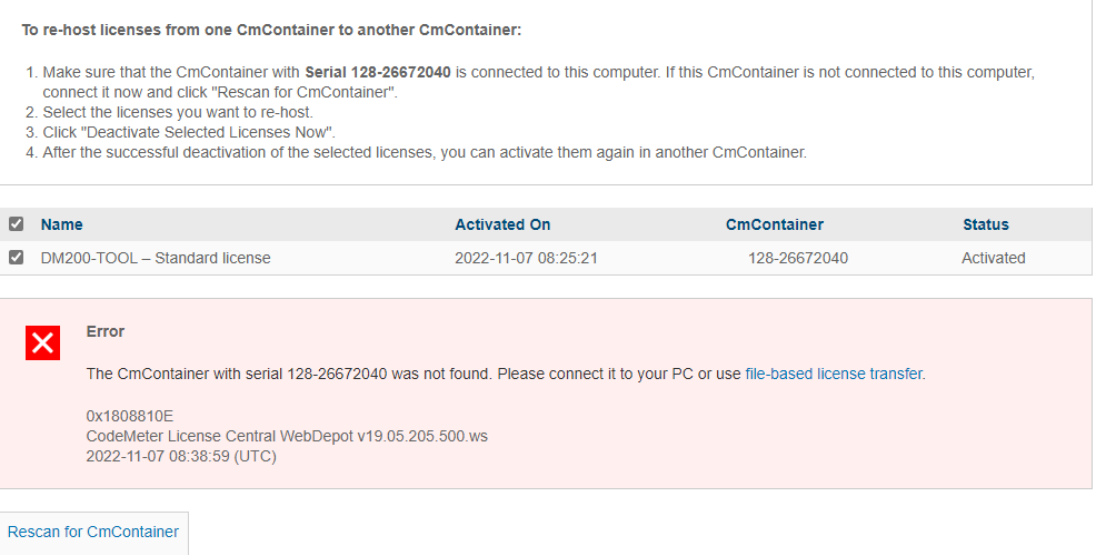

#### **3.** Choose the File, then click "**Upload Request And Continue Now**" **Re-Hostable Licenses**

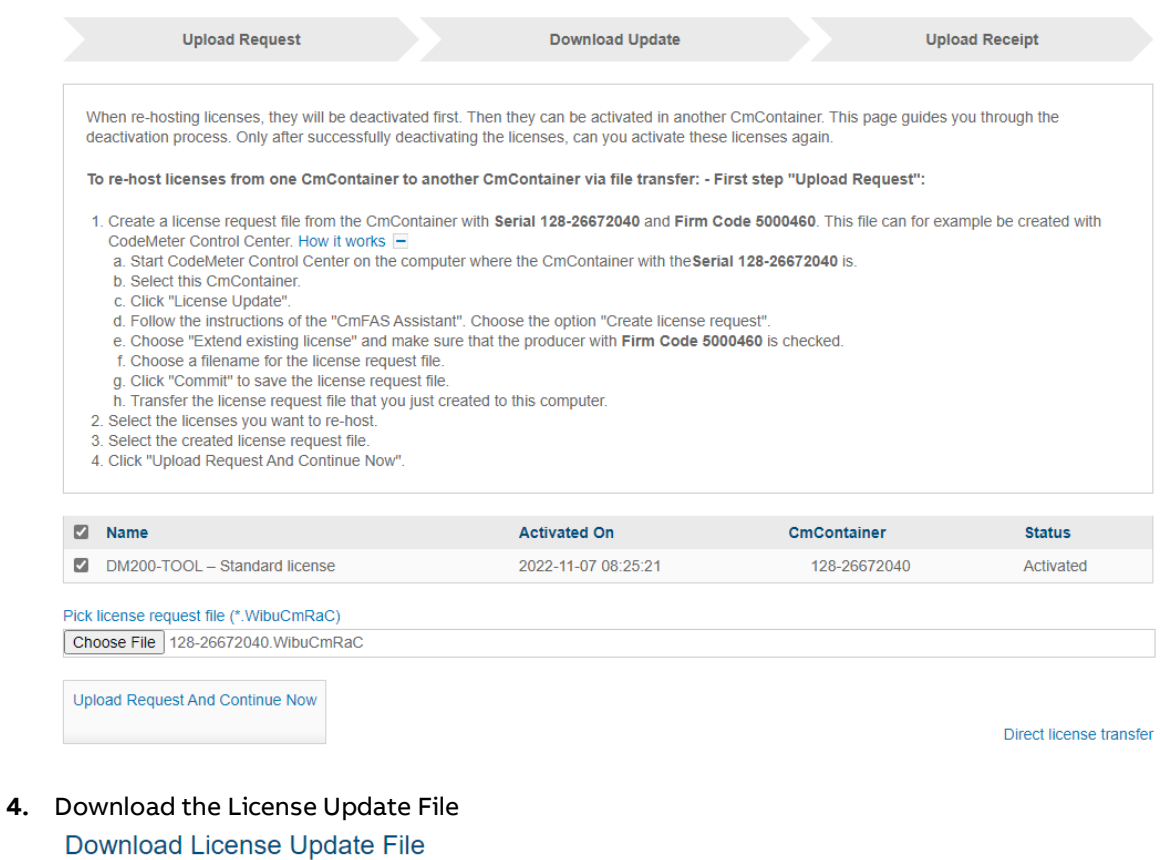

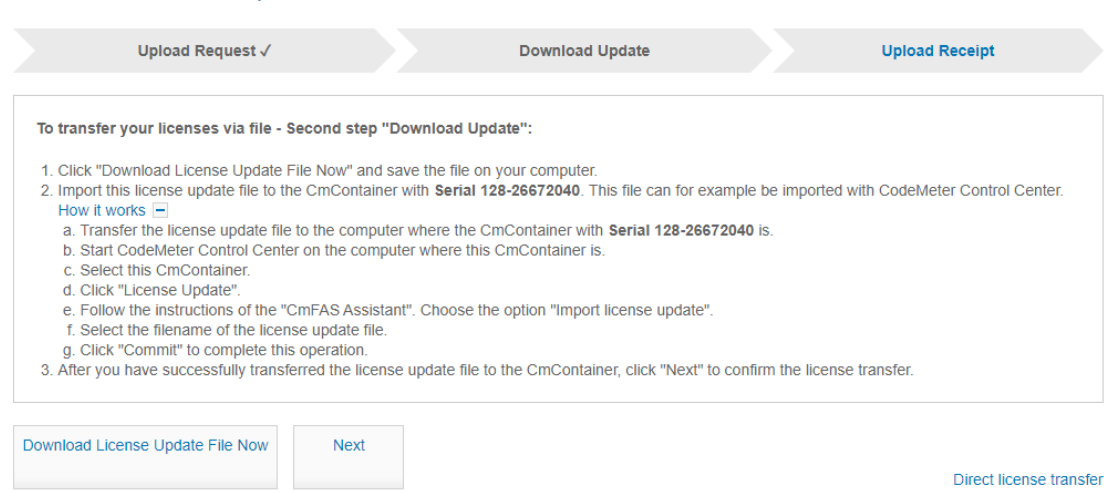

#### **5.** Transfer License Update File to Offline-PC

#### **6.** Import License Update File into CmFAS Assistant

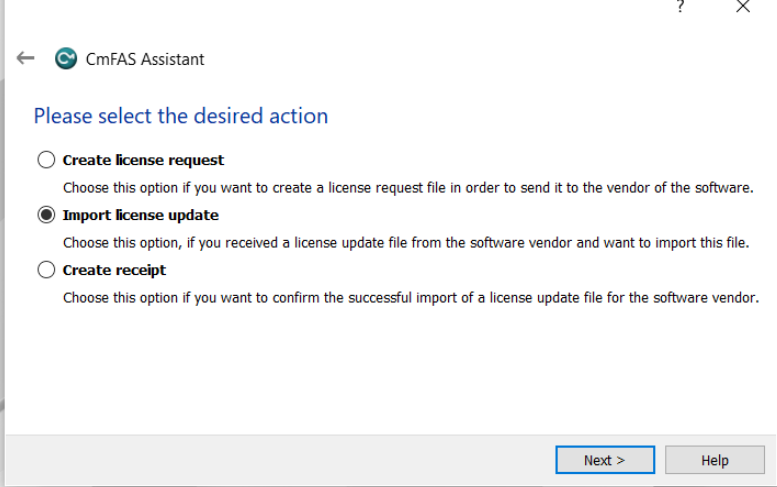

- **7.** Select the file name and press "**commit"**
- **8.** Create License receipt file with a click on "**here**"

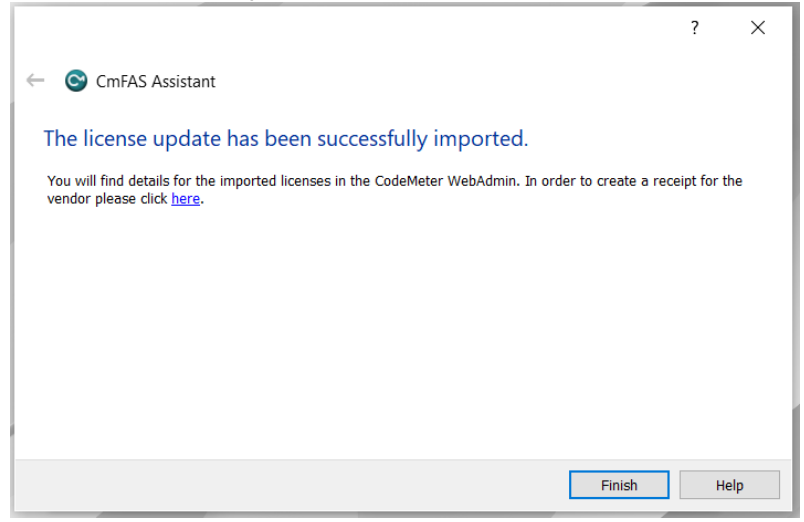

**9.** Press "Finish" and transfer the created License receipt file to the Offline-PC

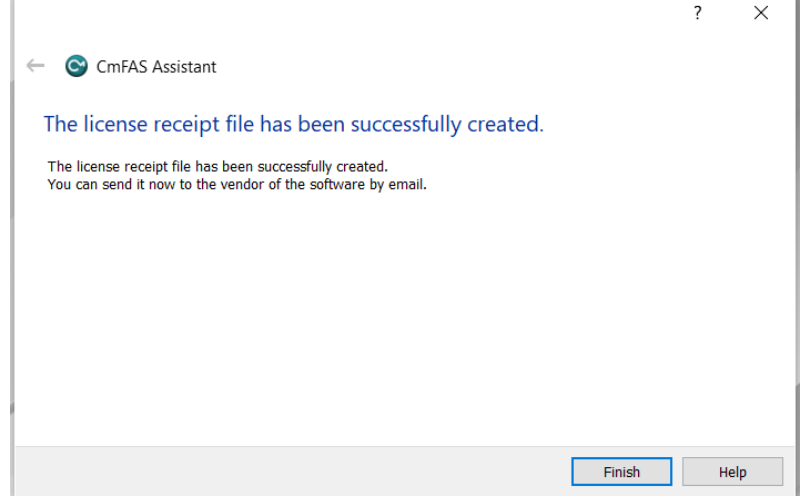

**10.** Click "**Next"** at the online PC<br>
3. After you have successfully transferred the license update file to the CmContainer, click "Next" to confirm the license transfer. Download License Update File Now Next 2 Direct license transfer

#### **11.** Choose the file and click "**Upload Receipt Now**" **Confirm License Transfer**

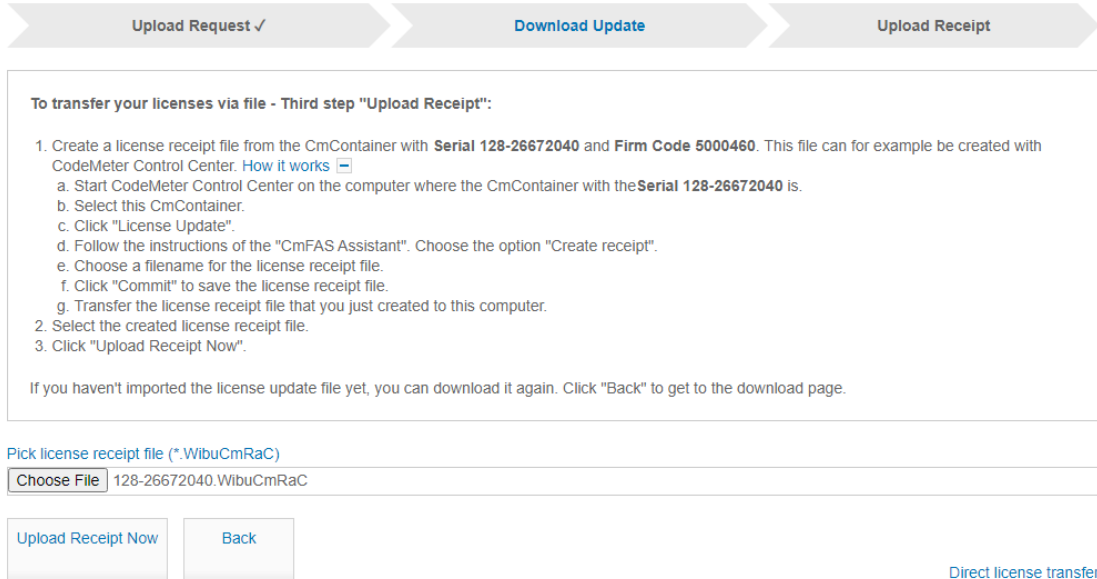

#### **12.** Upload License receipt file completedLicense Transfer Successfully Completed

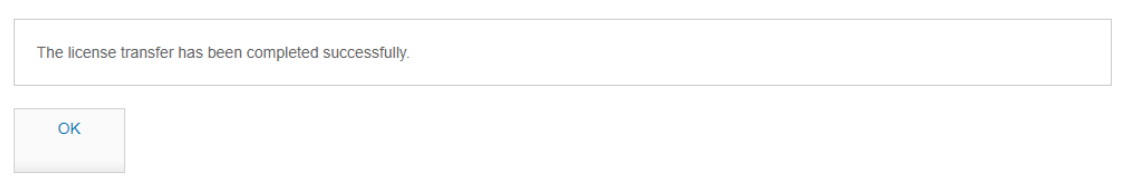

Note: In case you did not click to "here" as described in step 8 you need to create the receipt file manually as shown in the screenshot below. Afterwards you can follow the description above again.

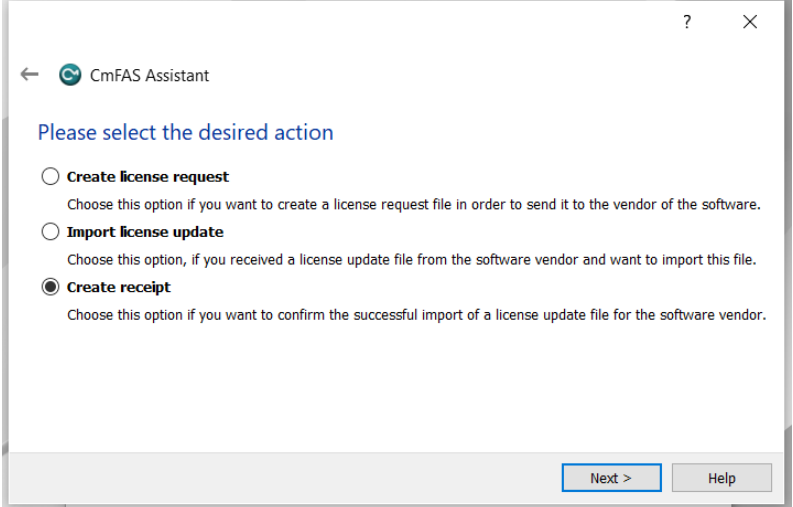

 $\frac{1}{2}$ 

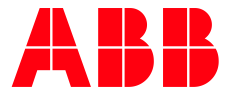

\_\_ \_\_ \_\_ \_\_ \_\_ \_\_ \_\_ \_\_ \_\_ \_\_ \_\_ \_\_ \_\_

ABB AG

Eppelheimer Straße 82 69123 Heidelberg, Germany Phone: +49 62 21 701 1444 Fax: +49 62 21 701 1382 E-Mail: plc.support@de.abb.com www.abb.com/plc

We reserve the right to make technical changes or modify the contents of this document without prior notice. With regard to purchase orders, the agreed particulars shall prevail. ABB AG does not accept any responsibility whatsoever for potential errors or possible lack of information in this document.

We reserve all rights in this document and in the subject matter and illustrations contained therein. Any reproduction, disclosure to third parties or utilization of its contents – in whole or in parts – is forbidden without prior written consent of ABB AG.

Copyright© 2022 ABB. All rights reserved